Alberta Government

# **Environmental Site Assessment Repository (ESAR) Using the ESAR Document Publishing Application**

June 2017

### **Table of Contents**

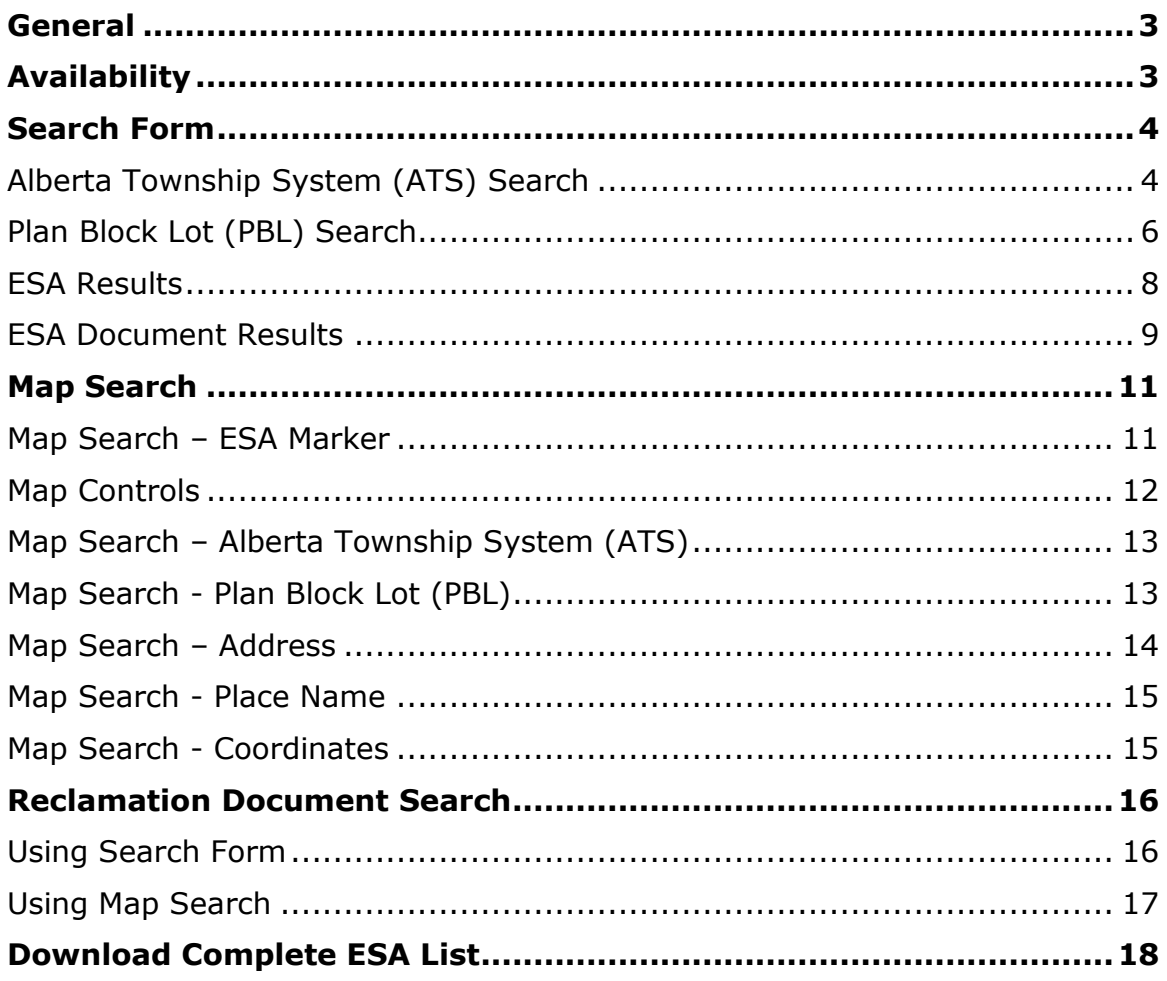

This document may be cited as:

Alberta Environment and Parks. 2017. Using the ESAR Document Publishing Application. 12 pp.

Comments and questions may be directed to:

[ESAR-Support@gov.ab.ca](mailto:ESAR-Support@gov.ab.ca)

### **ESAR - Document Publishing**

### **General**

The Environmental Site Assessment Repository – ESAR Document Publishing Application (ESAR) provides stakeholders with readily accessible information on property in Alberta with environmental assessments and reclamation certification.

[www.esar.alberta.ca](http://www.esar.alberta.ca/)

The system has an integrated linkage with Land Titles data and mapping functions to enable site file searches based on **current land title** information.

The following environmental site assessments (ESA) are not currently available, but will be incorporated into the Repository when available:

- ESA submitted under an EPEA approval
- Environmental assessments submitted with an Environmental Impact Assessment

If you have further questions, please consult the frequently asked questions on the webpage or contact the ESAR help desk at:

[ESAR-Support@gov.ab.ca](mailto:ESAR-Support@gov.ab.ca)

### **Availability**

ESAR provides either a form search by legal land description or a map search through Land Titles SPIN2 mapping function.

Form search by legal land description is available 7 days a week, 24 hours a day, except for occasional application upgrades.

The map search function is only available during Alberta Land Titles, SPIN2 operating times. Those operating times are:

> **SPIN2 Hours of Availability Monday to Friday – 7 a.m. to 9 p.m. Saturday – 7 a.m. to 6 p.m. Sunday - 12 p.m. to 5 p.m.**

At this time, the ESAR map search function is only officially supported for Microsoft Internet Explorer. Map functions are available on other browsers such as Mac Safari, Chrome, Mozilla Firefox, or mobile browsers on a best effort basis only.

When using Internet Explorer, the ESAR system requires an Active-X plug-in to display the map from Alberta Registry's SPIN2 technology. You will have to allow this plug-in to install on your computer. If you are in a business environment that manages the software loaded on your computer, you will have to contact your help desk to get the plug-in installed. Other browsers do not require the Active-X plug in.

#### **Search Form**

Searching on this page allows the user to locate routinely disclosed information submitted to Alberta Environment based on the search criteria provided. A user can search by Alberta Township System (ATS) or Plan, Block, Lot (PBL). If there is no document within the search criteria, the results will be empty.

#### **Alberta Township System (ATS) Search**

The Alberta Township System (ATS) format is as follows:

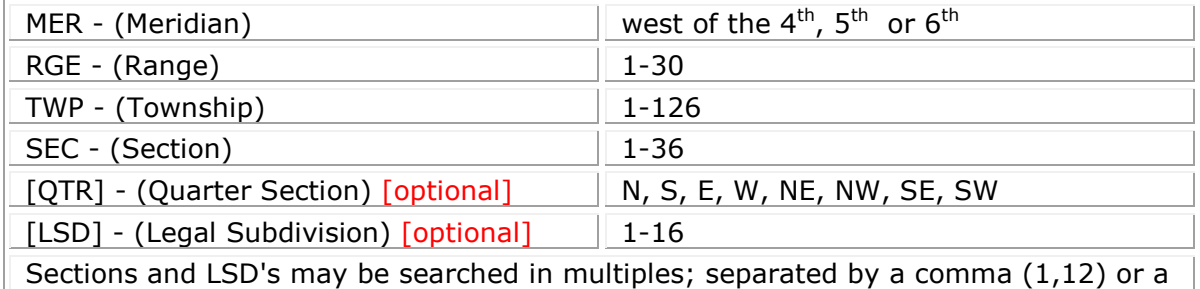

range (1-6). Quarter Section may also be searched by multiples (NE,SW).

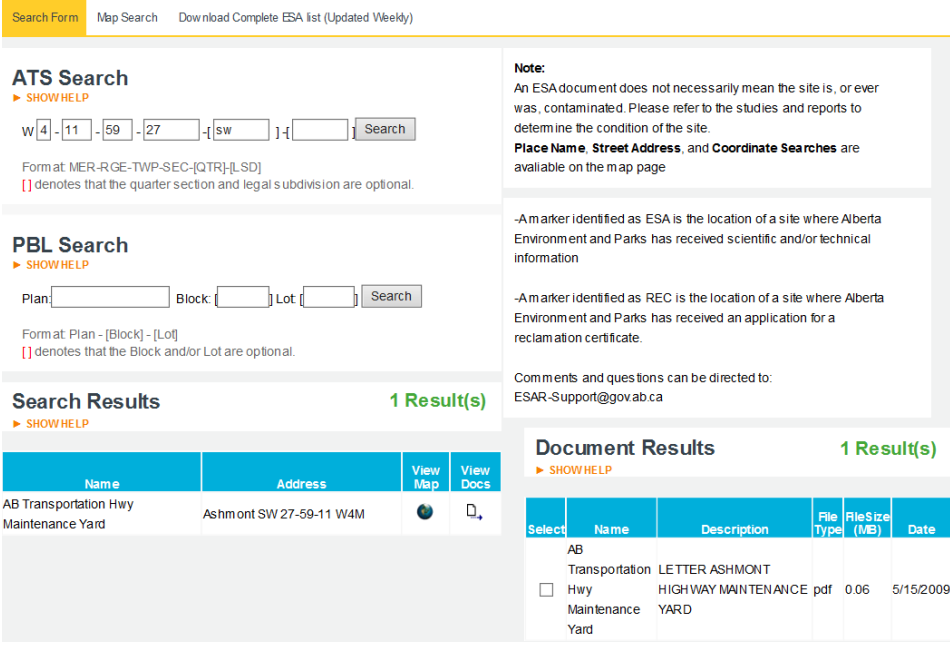

**Tip**: [] denotes that quarter section and legal subdivision are optional

#### **Searching at a Section level will display all sites within that Section.**

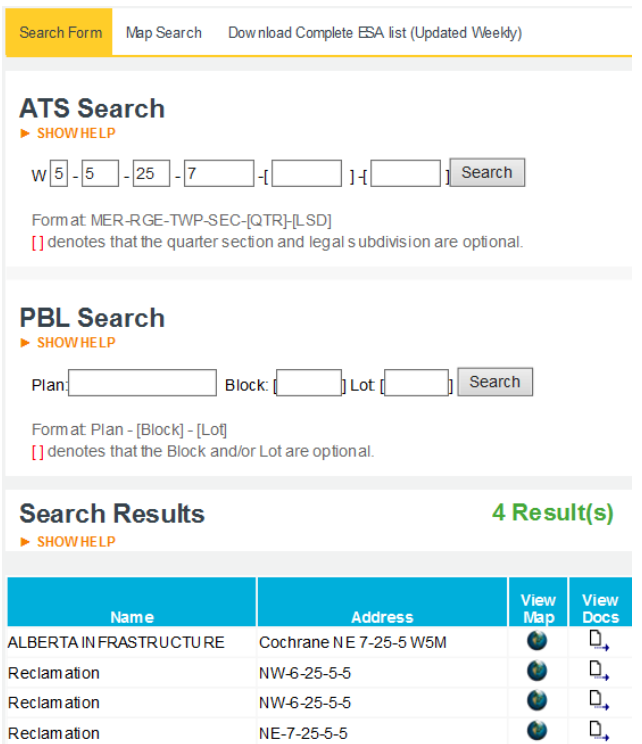

NE-7-25-5-5

Reclamation

#### **Plan Block Lot (PBL) Search**

The Plan/Block/Lot format is used to search for documents within a Plan of Survey or a Condominium Plan.

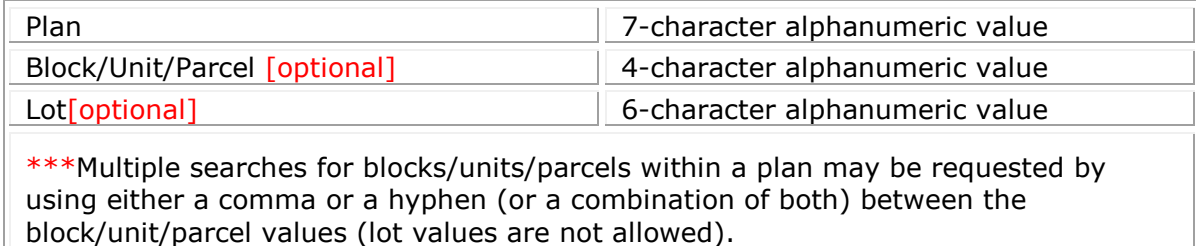

Multiple searches for lots within a plan may be requested by using either a comma or a hyphen (or a combination of both) between the lot values, however, the block value (if applicable) must be a single value.

Multiple searches for alphanumeric values can only be requested by use of a comma, a hyphen is not allowed.

Do not use spaces within the alphanumeric values.

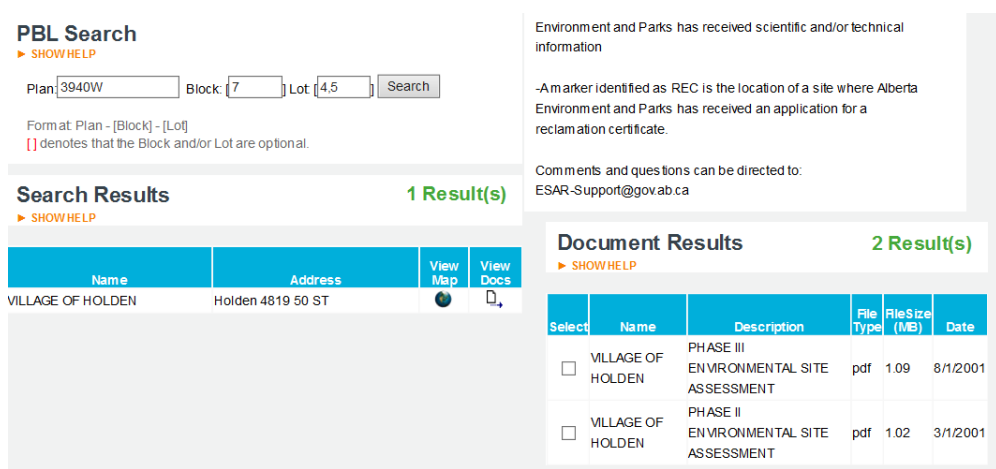

**Tip**: **[]** denotes that the block and/or lot are optional.

**Searching at a plan level displays a list of sites where a document is available with the search criteria.**

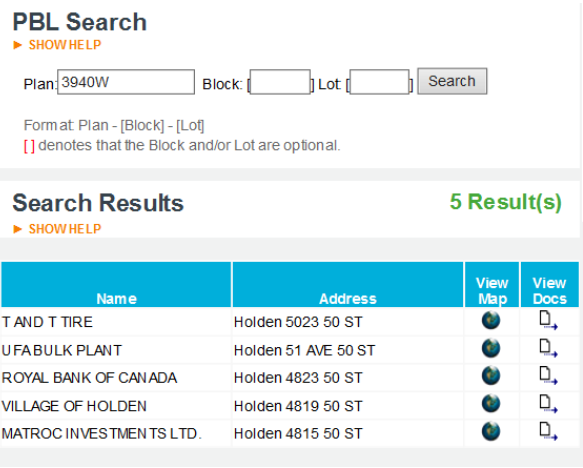

When an ESA was submitted as referral for development of a condominium, when possible, the ESA is associated with the condominium plan (designated as Block =  $CS$ ).

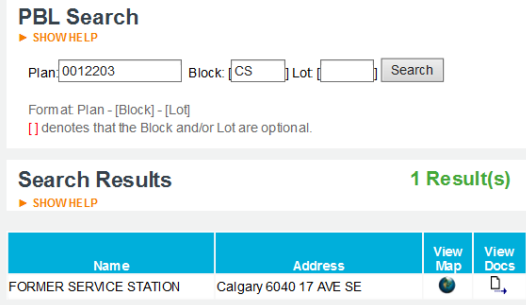

The map display will show a green dot for the condominium plan, and a CDE along with the plan number. The green dot is not part of the ESAR application and is not linked to ESA documents.

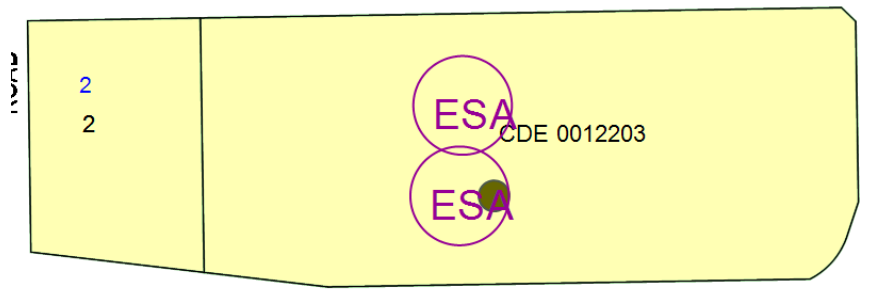

In some instances, the same plan numbers were assigned in both the Calgary and Edmonton Land Titles Offices. You must enter the appropriate registration district to complete the search (N - Edmonton, or S- Calgary).

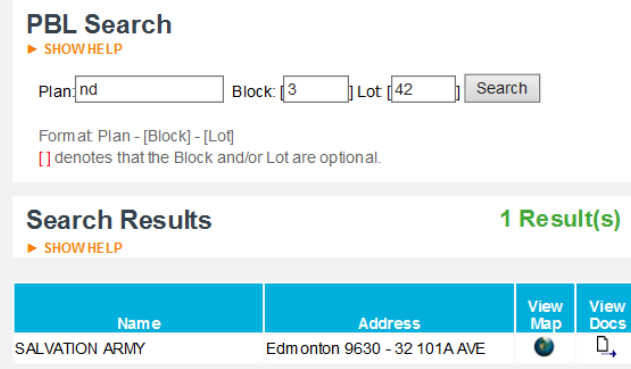

#### **ESA Results**

The results table displays a list of sites with an ESA or other scientific/technical documents or correspondence for the specified searched criteria.

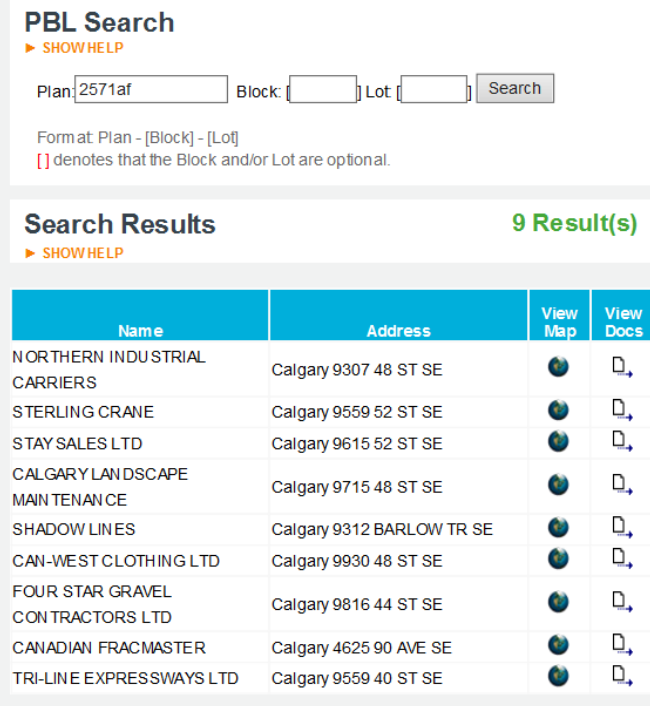

The operation name is the site name provided by the stakeholder at the time of submission. Click the View Docs box to display the list of documents for the selected site.

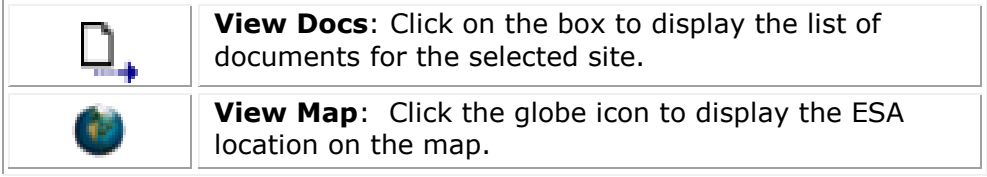

#### **ESA Document Results**

The document results table display a list of documents associated to the selected site.

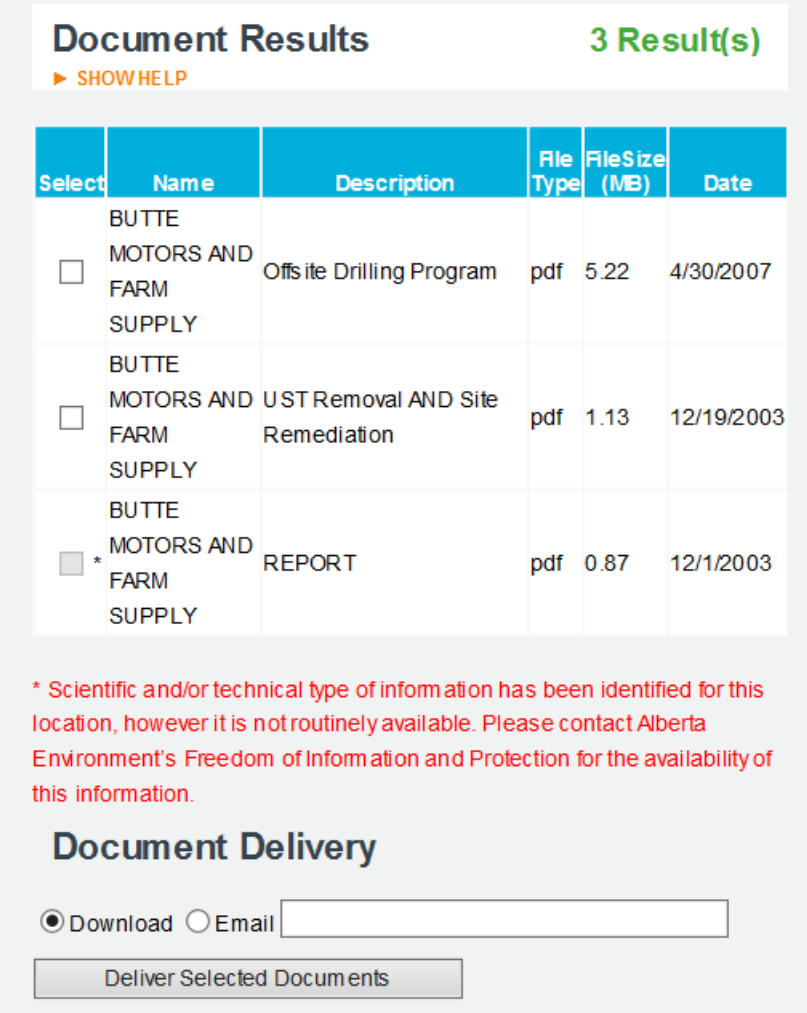

Check the selection boxes beside any document to either download it or have delivered by email, then click on Deliver Selected Documents.

\* Any checkbox unavailable (grayed out) with an asterisk indicate the document is not deemed routinely available, and the user should contact **Alberta Environment and Parks Freedom of Information** office (780 427-4429) for the availability of the document. A fee will apply for a FOIP search.

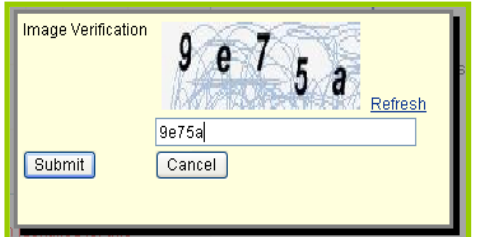

A *CAPTCHA* screen will appear. This is a program that can distinguish between humans and machines using a test most people can easily pass but a computer program cannot. The idea is to prevent spammers from using web bots to automatically mine the information. The test is case sensitive.

**Tip**: Having trouble seeing or typing the verification, or getting error messages? Click on Refresh to reset the CAPTCHA for a new image.

Click on the link to download the documents. The document will be delivered in a zip folder. Multiple documents can be delivered together.

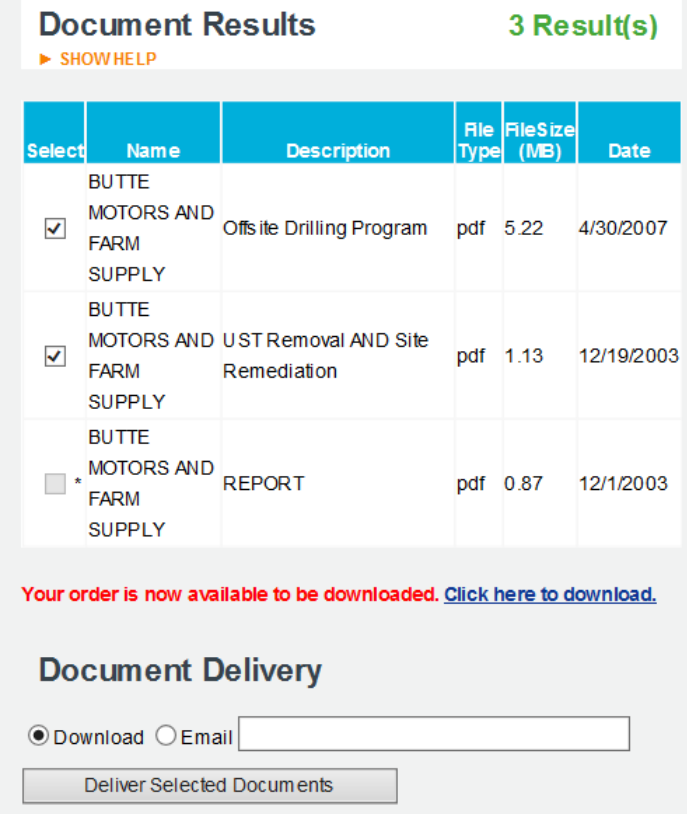

**Note**: Some of the documents are quite large in size; they can take up to a few minutes to download. When requesting delivery by Email, check with your internet/email service provider to determine any security or size restrictions. Contact the ESAR support desk if you cannot download or email a large document.

• **[ESAR-Support@gov.ab.ca](mailto:ESAR-Support@gov.ab.ca)** 

#### **Map Search**

#### **Tip: Users having a problem viewing the map can go to SPIN2 News to download the SPIN2 Map Controls.**

[SPIN2 News](http://alta.registries.gov.ab.ca/spinii/news)

In most cases these controls download automatically without a problem, however, other users may be prompted to download the controls. Those users, who did not agree to download the controls or have "locked down" computers and/or firewall security in place, will not be able to view the map until the controls are in place.

Searching by the map allows the user to locate sites with ESA information from the Map of Alberta based on the search criteria. Use the panel on the left to select the type of search criteria that the user has available.

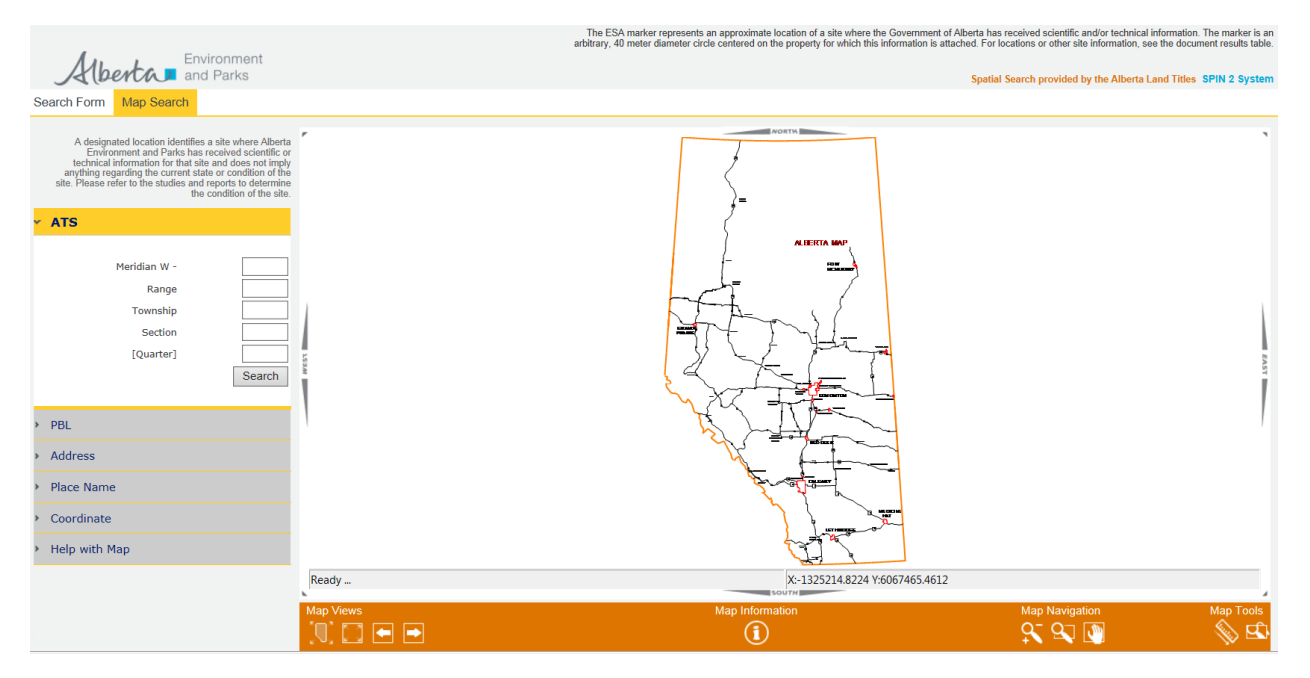

#### **Map Search – ESA Marker**

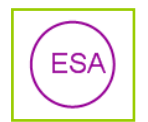

The ESA marker represents an approximate location of a site where the Government of Alberta has received scientific and/or technical information. The ESA marker is an arbitrary, 40 metre diameter **purple** circle centered on the property for which this information is attached.

The marker is associated with the land parcel where the assessment was conducted. If the assessment includes off-site location(s), those are not referenced with a marker. Users are encouraged to check documents within their search area to determine if the property of interest has been impacted.

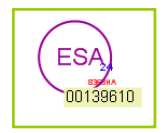

**Tip: If no documents are displayed when you click on a marker, move the cursor around until a number is displayed. This indicates a connection has been made between the map and the document storage.**

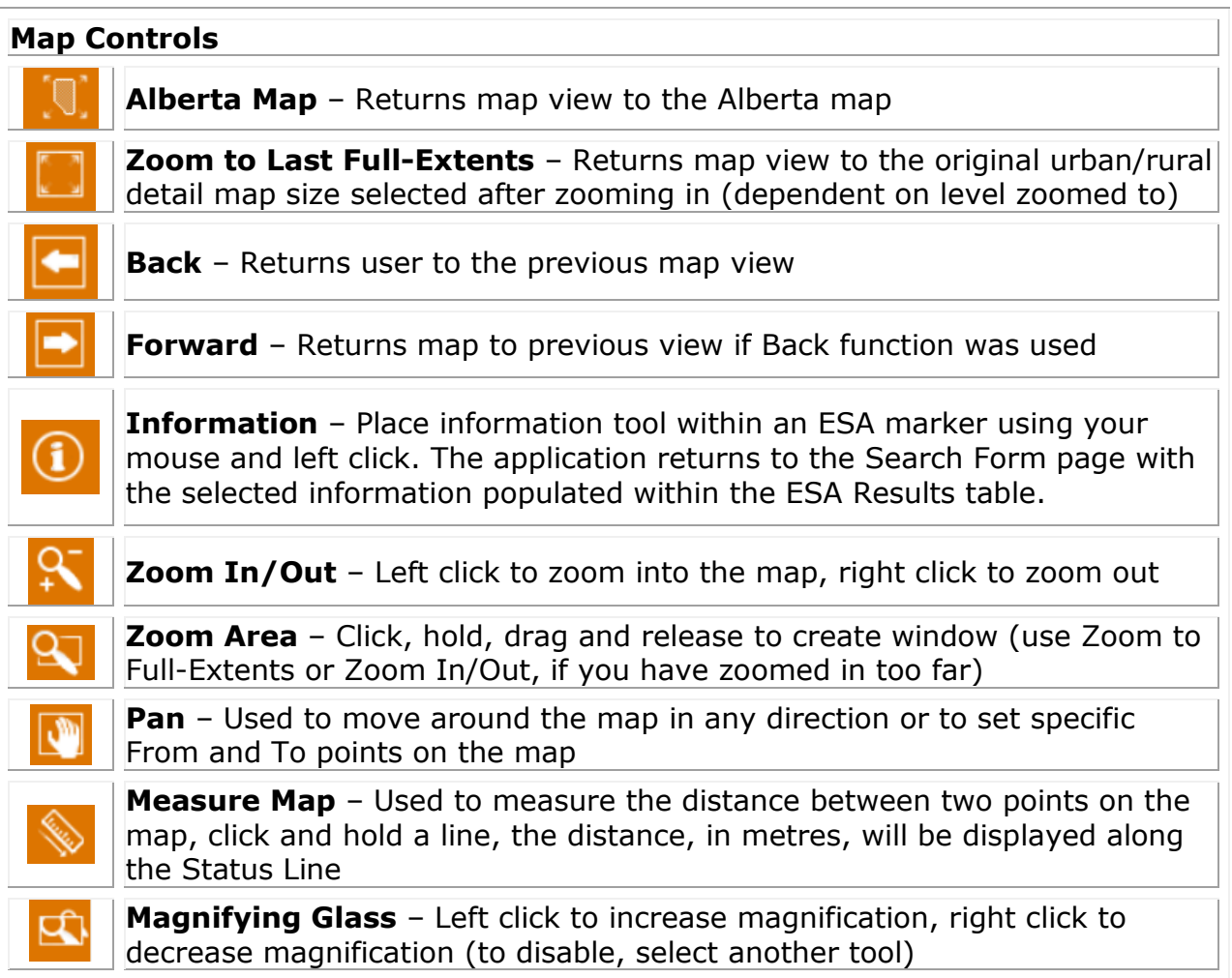

### **Tip:**

To quickly move around the map, click the arrow at the side or corner to move in the desired direction.

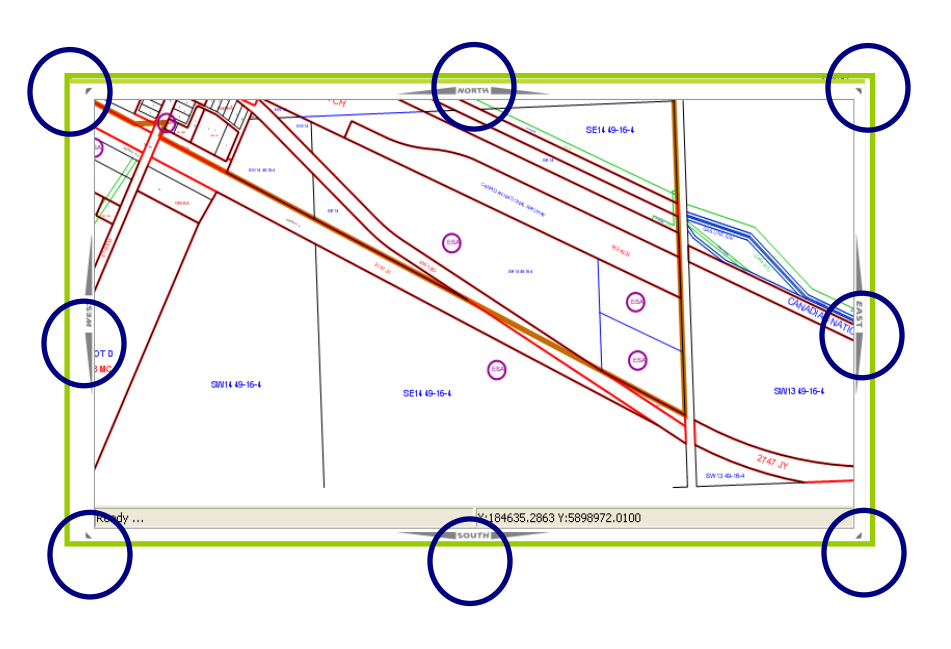

### **Map Search – Alberta Township System (ATS)**

The Alberta Township System (ATS) format is as follows:

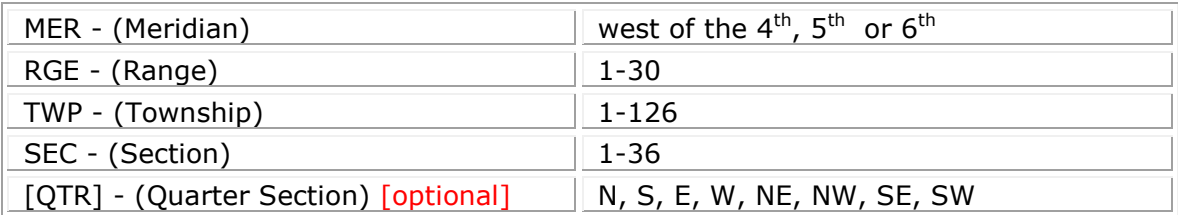

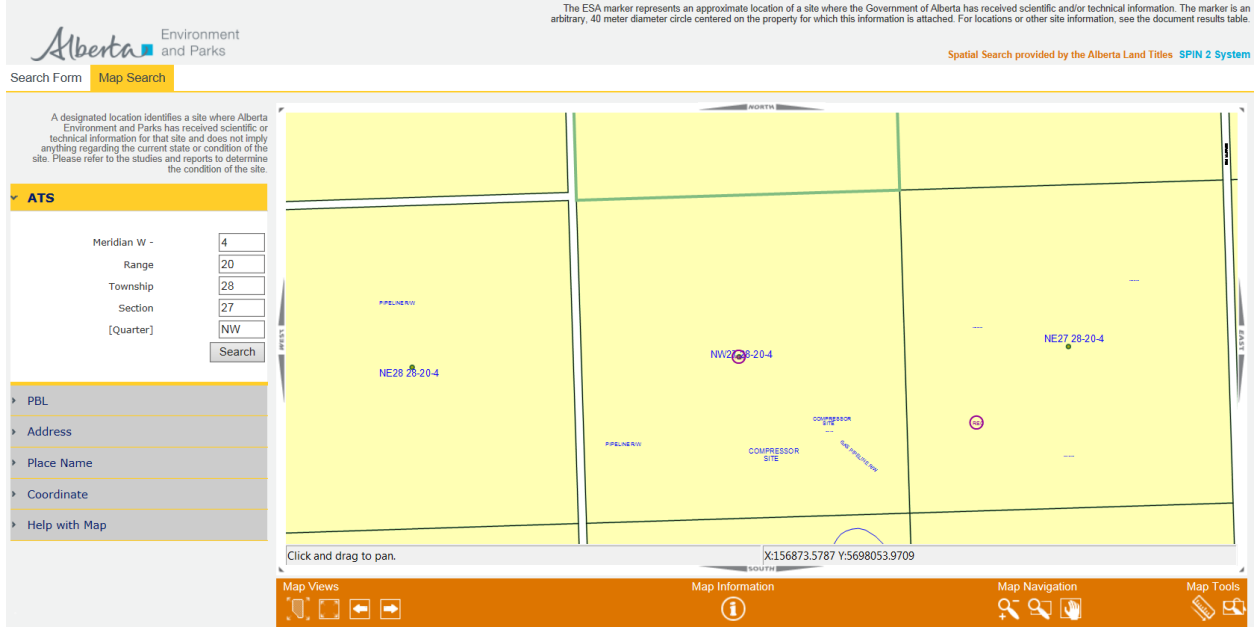

**Tip:** Searches made to the quarter section will show a marker in the centre of the quarter section (as in the example). Reclamation certificates are often filed to the Legal Subdivision (LSD), and will be displayed to the appropriate LSD location (as on the adjacent quarter section - W4;20;28;27;;10).

#### **Map Search - Plan Block Lot (PBL)**

The Plan/Block/Lot format is used to search for documents within a Plan of Survey or a Condominium Plan.

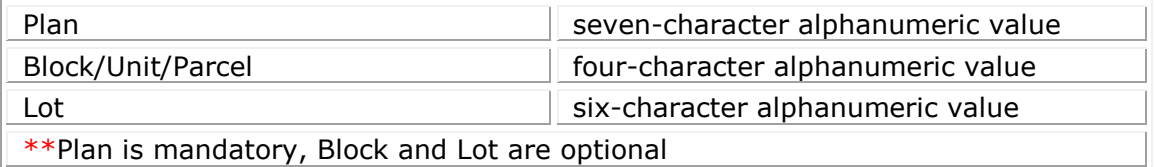

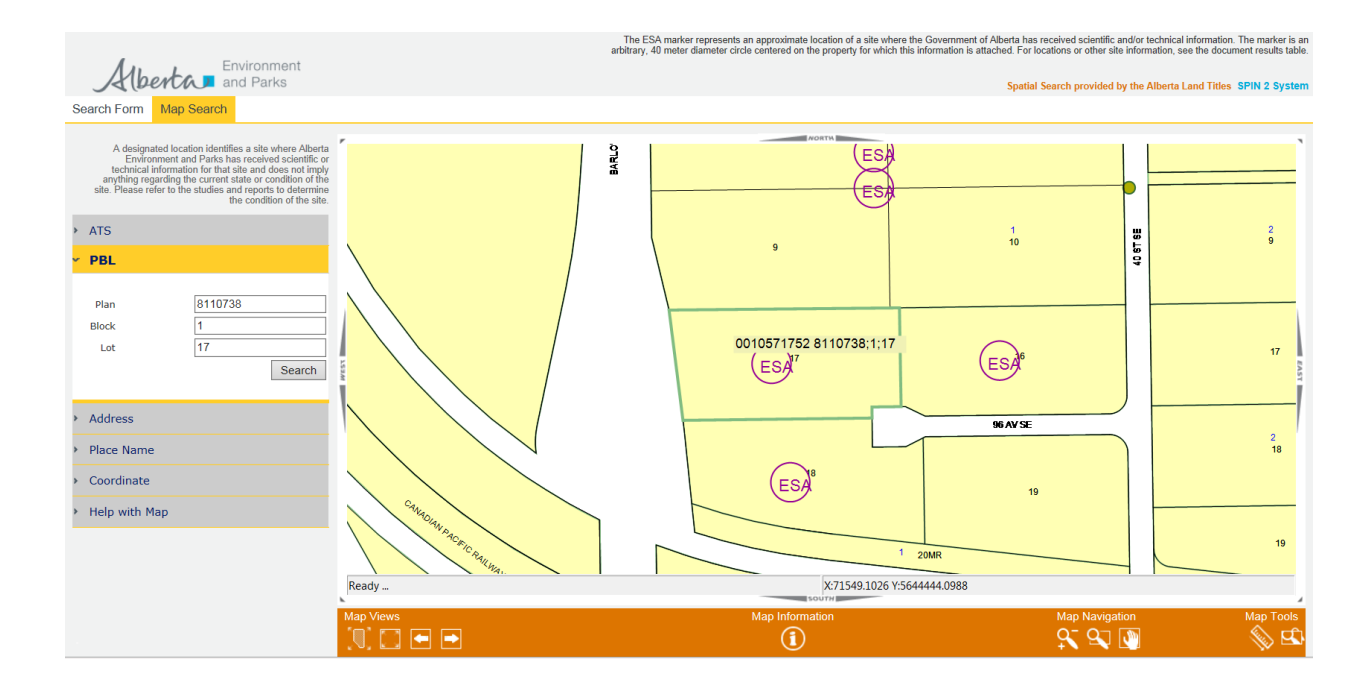

#### **Map Search – Address**

The system displays a map centered around the requested area. The municipal address search will NOT provide the exact positioning of a parcel at that address. It will generate a map with a viewing area of approximately 200 metres, with the address as the center of the map. Please note this is a third party feature and not in control of Alberta Environment and Parks.

**Tip:** A list of acceptable values will be displayed as you type to assist with the correct format of the street name, street type and municipality.

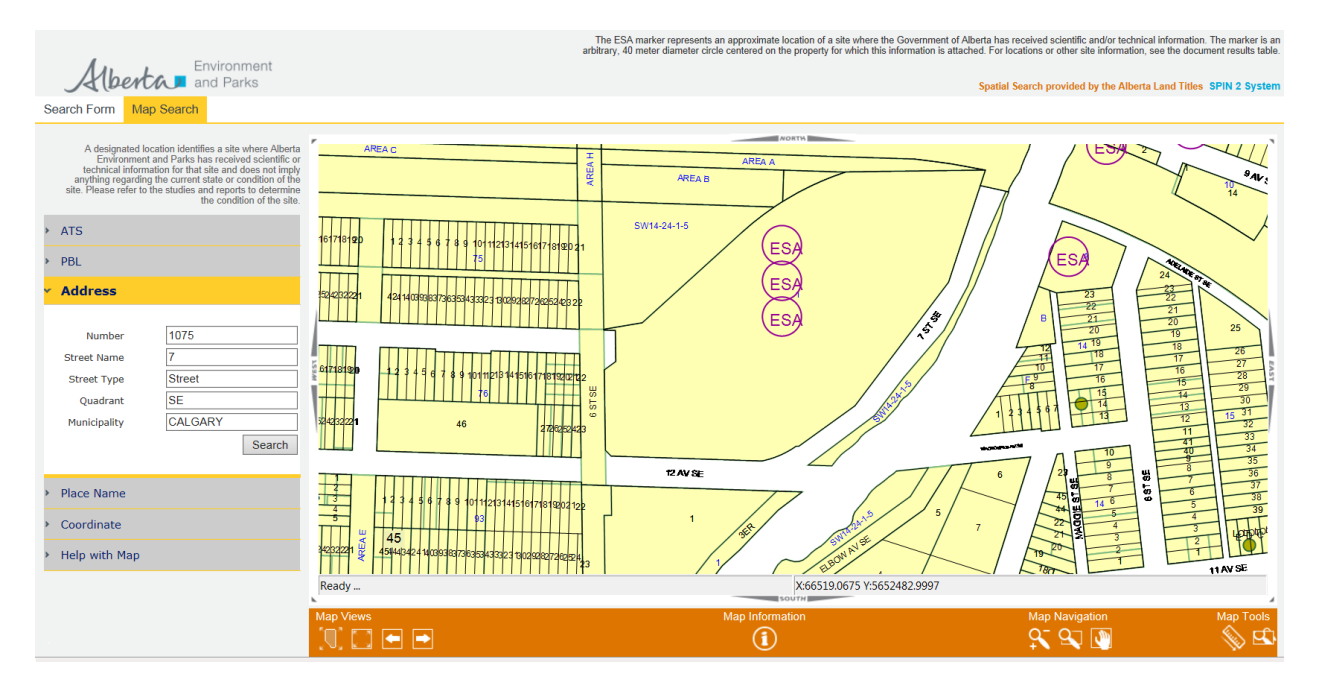

#### **Map Search - Place Name**

The system displays a map centered around the specified place name. NOTE: These place names are sourced from a SPIN2 table. The location may not be the physical centre of the place, but the logical centre. (e.g. The downtown corridor when finding "Edmonton")

**Tip:** To assist with selecting the correct place name, a list of acceptable values will be displayed as you type.

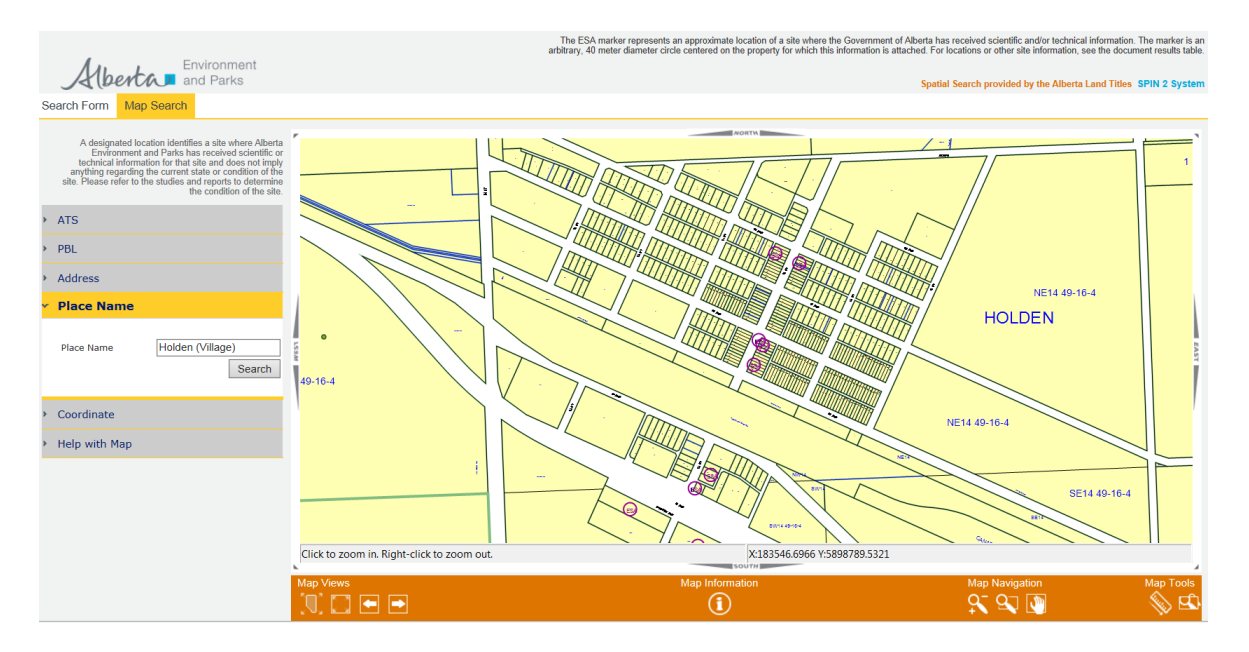

#### **Map Search - Coordinates**

The system displays a map centered around the specified coordinates. Two types of coordinates can be used: 10TM X,Y and Latitude/Longitude. Latitude and Longitude coordinates have to be entered in degree-decimal format (e.g., 53.8584, 112.9435).

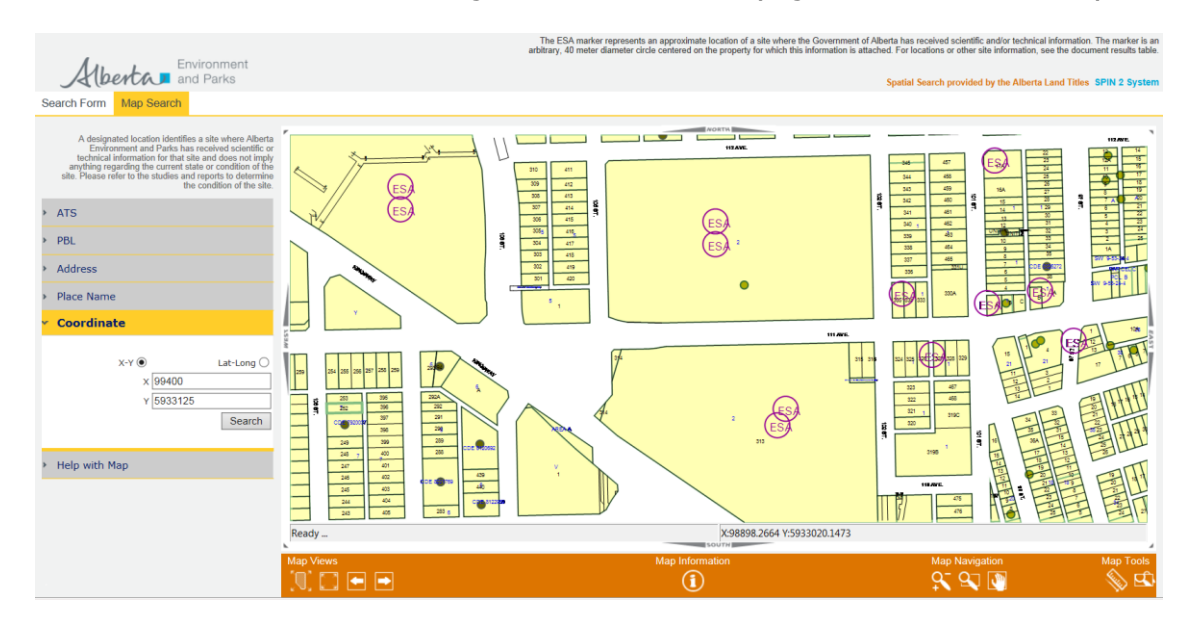

### **Reclamation Document Search**

#### **Using Search Form**

All reclamation certificates are based on the Alberta Township System (ATS).

The Alberta Township System (ATS) format is as follows:

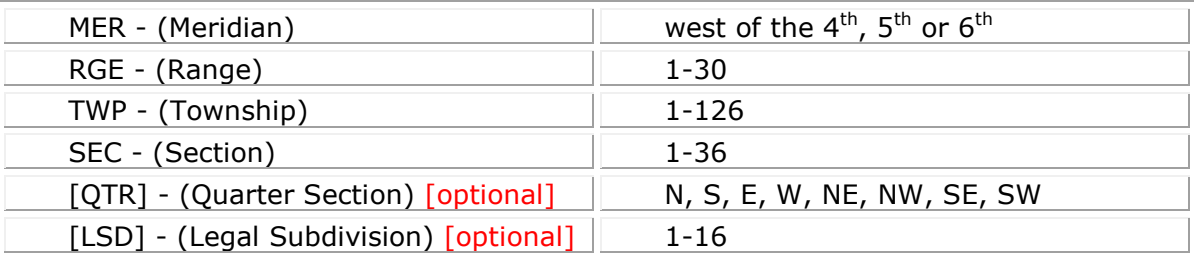

Tip:

[] denotes that quarter section and legal subdivision are optional

#### **Searching at a Section level will display all sites within the Section. Entering the quarter section or legal subdivision could result in missed documents.**

#### **ATS Search**  $\triangleright$  SHOW HELP

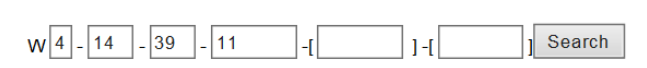

Form at: MER-RGE-TWP-SEC-[QTR]-[LSD]

[] denotes that the quarter section and legal subdivision are optional.

Instead of the site name, the Search Results table displays 'Reclamation' in the name cell.

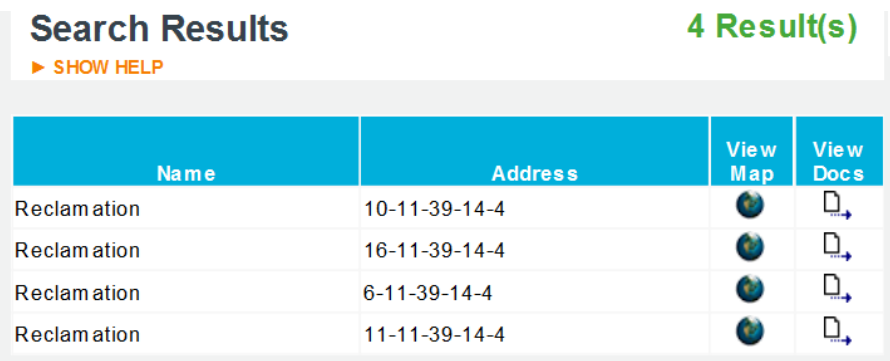

The site name is displayed in the Description field in the Document Results table.

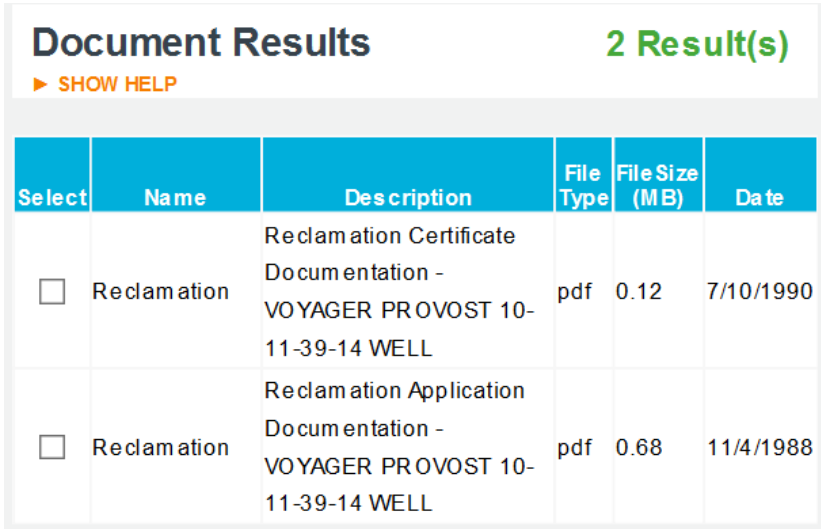

### **Using Map Search**

Unlike ESA documents, reclamation certificates are mapped based on the centre of the quarter section or the centre of the legal subdivision, and are not tied to the land title. The example below shows a reclamation certificate file mapped to the centre of W4;27;50;36;SW, and another reclamation certificate file mapped to the centre of W4;27;50;36;;LSD4.

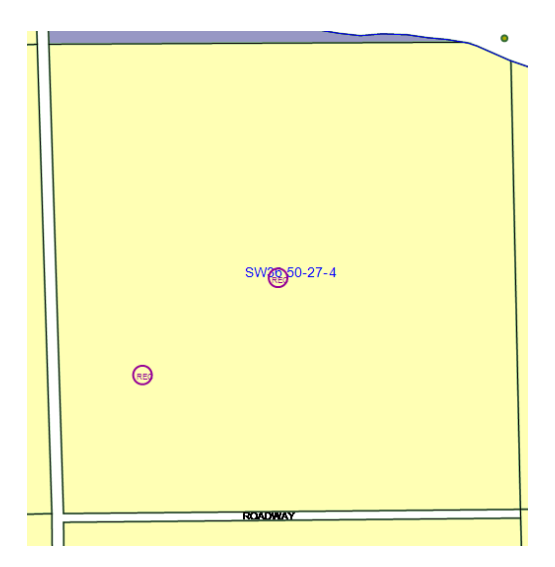

When multiple files exist on a property of interest, the markers are offset for display.

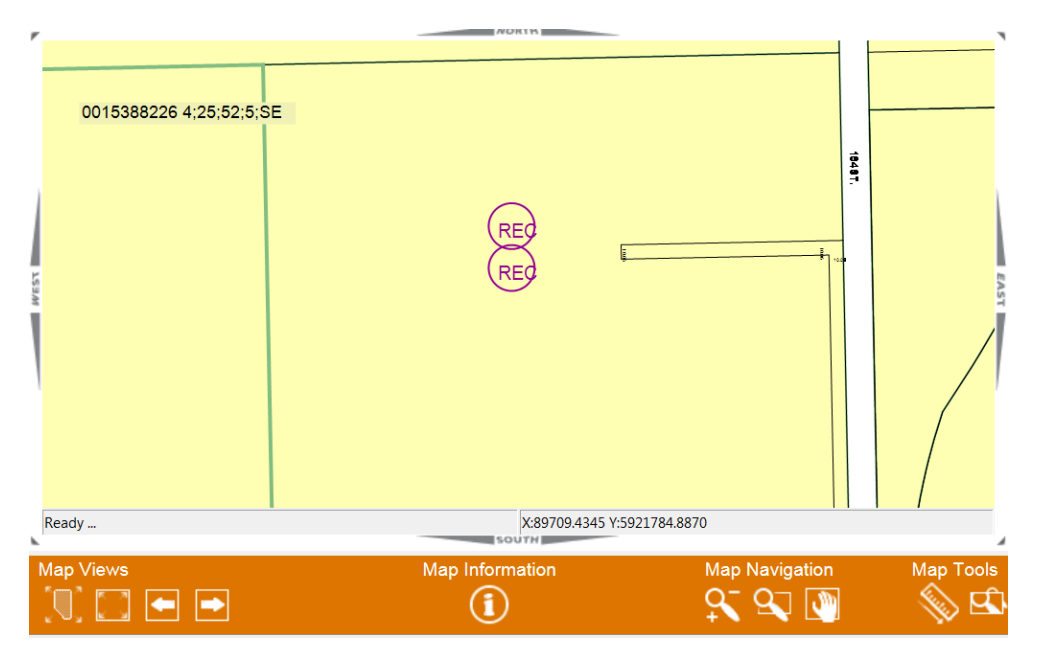

 Selecting any one of the offset markers will return all files associated with the property of interest

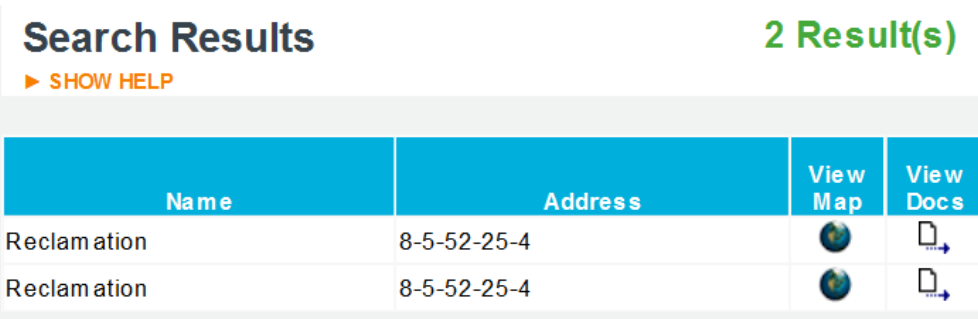

## **Download Complete ESA List**

This function is available from the Search Form tab. Clicking on the "Download Complete ESA Site List" tab will bring up a screen asking if you want to open the csv file or save it to your computer.

The csv file can be saved in csv format or opened in Excel and saved as an Excel file for further data manipulation. The ESRD File Number is the file number that the Department has associated with the site, and includes sites with ESA's on file, as well as sites with reclamation certificates. The csv file includes a list of all sites that ESAR can currently display, and includes basic information like file number, operation name, file type (PST, CSU, SCD, REC), the legal land location (LLD) as either PBL or ATS coordinates, the number of documents for each site that is available on ESAR, the Land Titles LINC number (when available), and the 10TM coordinates for spatial mapping.